# MojeBanka Business

První kroky se službou MojeBanka Business

# **OBSAH**

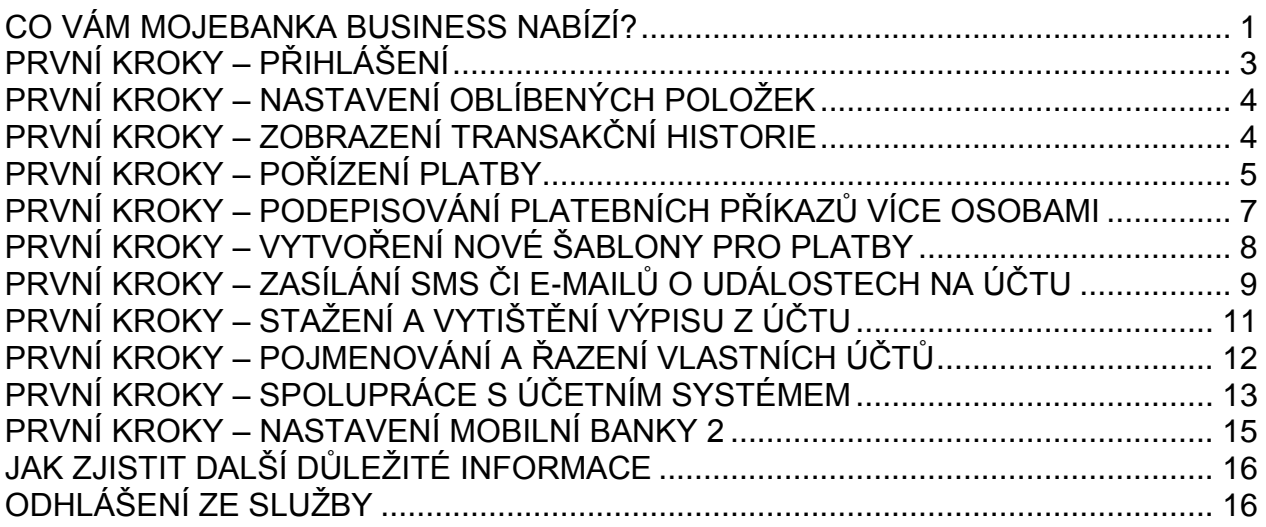

Vážená klientko, vážený kliente,

dovolte, abychom vás přivítali mezi uživateli služby MojeBanka Business – moderního systému přímého bankovnictví Komerční banky. Internetové bankovnictví MojeBanka Business Vám umožní přístup k účtům kdykoliv a odkudkoliv prostřednictvím počítače připojeného k internetu.

# <span id="page-0-0"></span>**CO VÁM MOJEBANKA BUSINESS NABÍZÍ?**

On-line v české i anglické verzi aplikace

• zadávání nových platebních příkazů v CZK i cizí měně, přehled, změnu a rušení dosud nezpracovaných platebních příkazů

- dávkové příkazy
- zobrazení aktuálních zůstatků a transakční historie
- zadávání, změnu a rušení trvalých příkazů
- zadávaní,změnu a rušení souhlasu s inkasem a inkasem pro Telefónica O2
- dobíjení předplacených karet mobilních telefonů
- snadné zadávání zahraničních plateb a SEPA Europlateb
- zasílání SMS a e-mailů o nejrůznějších událostech na Vašich účtech, platebních
- kartách a dalších službách
- stahování elektronických výpisů k účtům a platebním kartám ve formátu PDF
- možnost požádat o archivní výpisy
- tvorbu šablon pro zadávání opakovaných příkazů k úhradě, inkas, zahraničních plateb
- okamžité zobrazení transakcí provedených platebními kartami a dnešní činnosti hotovostních i bezhotovostních operací nad účtem
- investování do podílových fondů (nákup podílových listů,
- přestup mezi fondy)
- možnost on-line nastavit přístup dalším osobám
- nastavení limitu platebních a kreditních karet a odblokování/zablokování karet pro platby na internetu
- princip vícenásobné autorizace plateb (účetní pořizuje, manažer podepisuje)
- výměnu dat s účetními programy
- elektronická zástava pohledávek
- pojmenování a řazení vlastních účtů pro snadnější přehled
- kontakt na bankovního poradce a otevírací dobu pobočky včetně možnosti sjednání schůzky on-line
- a řadu dalších služeb

Podrobné popisy služby a detailní postupy naleznete v uživatelské příručce MojeBanka Business (dostupné na www.mojebanka.cz) a v nápovědě.

Banka poskytuje telefonickou uživatelskou podporu služby MojeBanka Business prostřednictvím linky +420 955 551 552.

## <span id="page-2-0"></span>**PRVNÍ KROKY – PŘIHLÁŠENÍ**

Každý uživatel služby MojeBanka Business musí být vybaven osobním certifikátem v souboru nebo na čipové kartě a musí mít počítač připojený k internetu. V případě používání osobního certifikátu v souboru je nezbytné mít pro aktivní operace registrované mobilní telefonní číslo pro zasílání autorizačních SMS zpráv. Zároveň je nezbytné správně nastavit parametry internetového prohlížeče Internet Explorer (přesný návod na nastavení naleznete na www.mojebanka.cz – část První přihlášení).

Krok 1: V prohlížeči zadejte adresu http://www.mojebanka.cz.

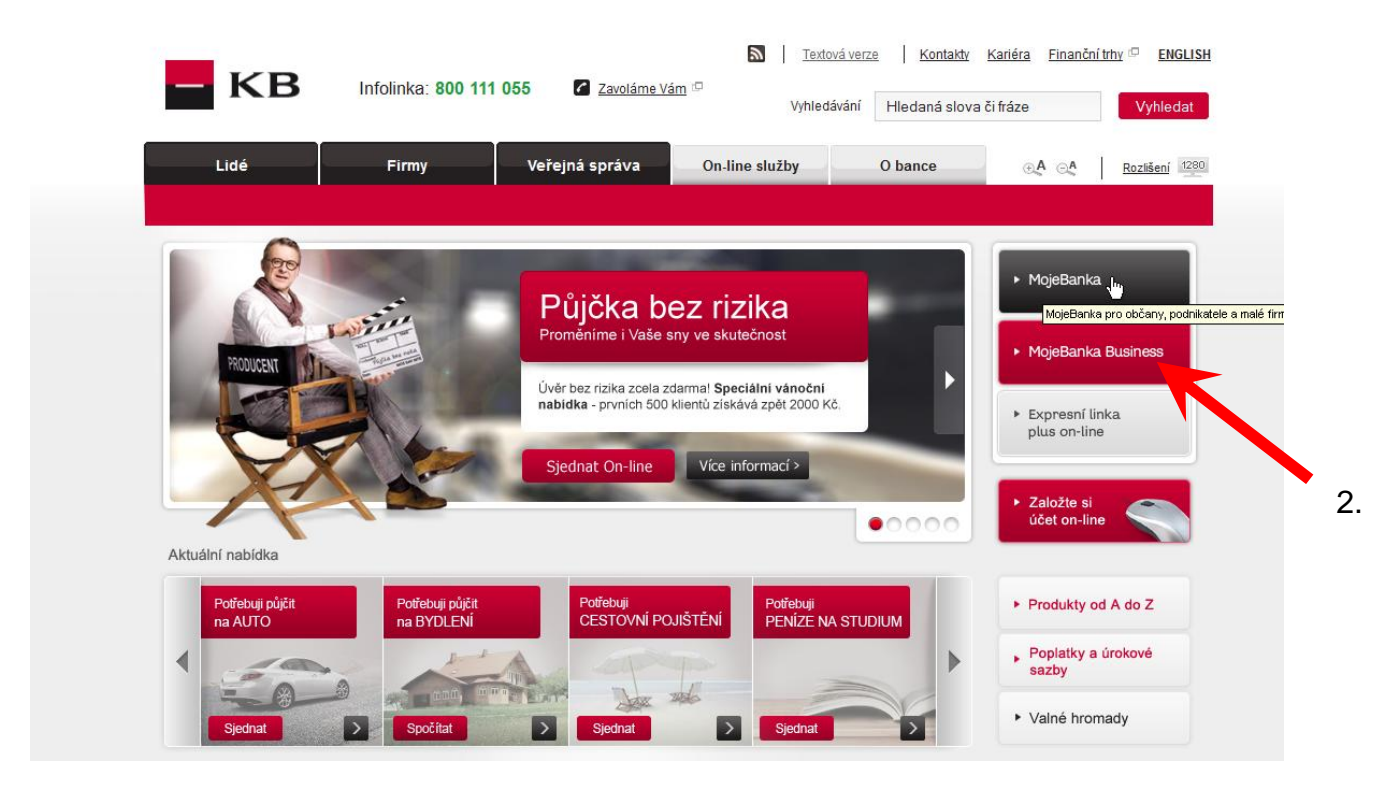

Krok 2: Na zobrazené stránce klikněte na obrázek – MojeBanka Business.

Krok 3: Podle typu certifikátu zvolte mezi záložkami Certifikát v souboru nebo Certifikát na čipové kartě.

Krok 4: Zadejte cestu ke svému certifikátu nebo vložte čipovou kartu do čtecího zařízení.

Krok 5: Zadejte své tajné heslo k certifikátu uloženému v souboru nebo PIN k certifikátu uloženému na čipové kartě a klikněte na tlačítko Přihlásit.

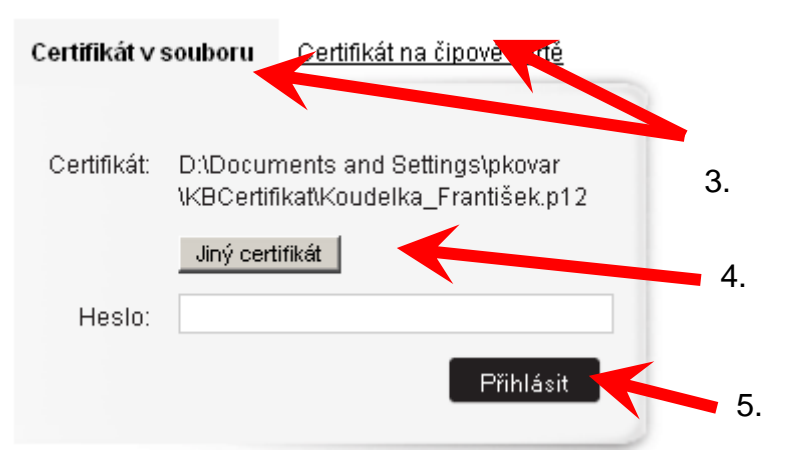

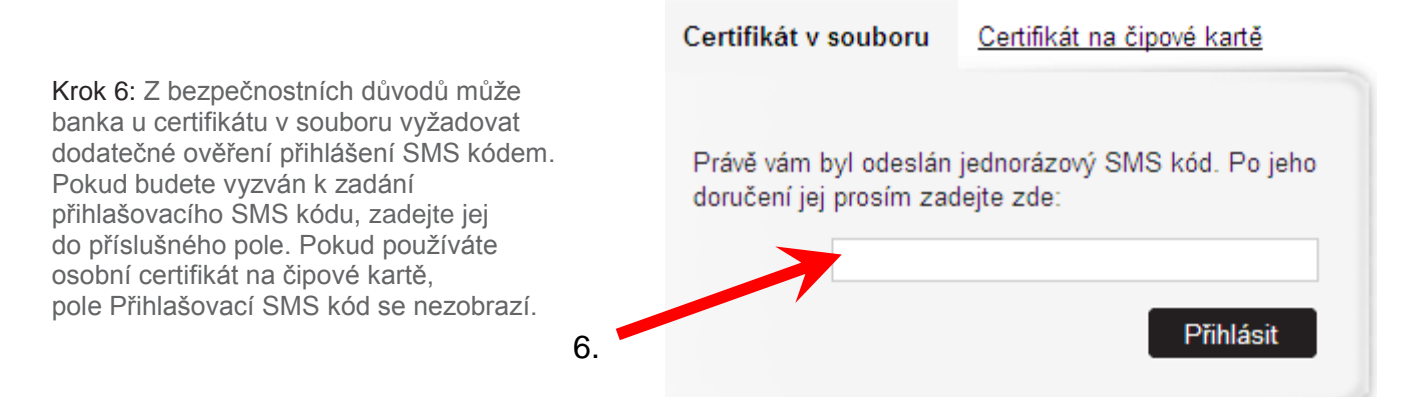

## <span id="page-3-0"></span>**PRVNÍ KROKY – NASTAVENÍ OBLÍBENÝCH POLOŽEK MENU**

Krok 1: Projděte si aplikaci a pomocí ikonky hvězdičky si přidejte položky do menu Oblíbené.

![](_page_3_Figure_3.jpeg)

# <span id="page-3-1"></span>**PRVNÍ KROKY – ZOBRAZENÍ TRANSAKČNÍ HISTORIE**

Krok 1: Na úvodní obrazovce klikněte na tlačítko Transakční historie u vybraného účtu.

![](_page_4_Picture_101.jpeg)

Krok 2: Pro přepínání mezi stručným a detailním přehledem použijte tlačítko Detailní / Stručný přehled.

Krok 3: Do jednotlivých polí filtru je možné zadat parametry, podle kterých můžete vyhledávat libovolné transakce.

![](_page_4_Picture_102.jpeg)

 $\sim$  4.

nápověda O

Krok 4: Po zadání potřebných kritérií klikněte na tlačítko Zobrazit. Veškeré informace, které máte zobrazeny v okně, můžete jednoduše vytisknout kliknutím na tlačítko Tisk přes TXT.

## <span id="page-4-0"></span>**PRVNÍ KROKY – POŘÍZENÍ PLATBY**

Krok 1: Vyberte v horním rámu okna subjekt a běžný účet, ze kterého chcete provést úhradu.

Krok 2: Vyberte v menu v levém rámu okna volbu Platební příkazy / Příkaz k úhradě v CZK.

Krok 3: Vyplňte všechny potřebné platební údaje (Číslo protiúčtu, Kód banky protiúčtu, Částku, Datum splatnosti).

Krok 4: Údaje uvedené v kroku 3 lze zadat pomocí připravené šablony vybráním z rolety Vyberte šablonu.

Krok 5: Pokud si přejete odeslat oznámení o zadání platby svým obchodním partnerům nebo jiným osobám prostřednictvím SMS či e-mailu, klikněte na odkaz Oznámení o platbě. V nově otevřeném okně zadejte potřebné údaje.

Krok 6: Stiskněte tlačítko Podpis a odeslání. Otevře se okno Autorizace příkazu k úhradě v CZK.

![](_page_5_Figure_0.jpeg)

Krok 7: V případě, že používáte osobní certifikát v souboru, zobrazí se hláška o odeslání

autorizačního SMS kódu. Hlášku potvrďte stisknutím tlačítka OK.

![](_page_5_Figure_3.jpeg)

Krok 8: Zkontrolujte všechny údaje. V případě, že používáte

osobní certifikát v souboru, do pole Autorizační SMS kód doplňte kód, který jste obdrželi na svůj mobil. Pokud používáte osobní certifikát na čipové kartě, pole Autorizační SMS kód se nezobrazí.

![](_page_6_Picture_69.jpeg)

Krok 9: Do pole Heslo zadejte heslo (v případě, že používáte čipovou kartu, zadejte PIN) a stiskněte tlačítko Podepsat a odeslat ke zpracování.

Velmi podobným způsobem můžete zadat Příkaz k úhradě v cizí měně, Trvalý příkaz k úhradě a Příkaz k inkasu v CZK. Pokud si přejete odeslat více příkazů najednou, je možné příkazy postupně ukládat přes volbu Uložit k autorizaci a poté je hromadně odeslat z menu Příkazy k autorizaci.

## <span id="page-6-0"></span>**PRVNÍ KROKY – PODEPISOVÁNÍ PLATEBNÍCH PŘÍKAZŮ VÍCE OSOBAMI**

Služba MojeBanka Business umožňuje nastavit pravidla podepisování platebních příkazů více osobami.

Krok 1: Jeden z uživatelů standardně připraví platební příkaz dle návodu uvedeného výše v textu.

Krok 2: Vyberte subjekt a běžný účet, pro nějž chcete zobrazit položky, pomocí vyklápěcího seznamu v horním rámu okna.

Krok 3: Pokud si přejete podepsat platební příkaz, vyberte v menu v levém rámu okna volbu Platební příkazy / Příkazy k autorizaci.

Krok 4: Zaškrtněte všechny položky (max. 20), které chcete podepsat a odeslat najednou.

Krok 5: Klikněte na tlačítko Autorizovat vybrané.

Otevře se okno Autorizace příkazů, které umožňuje kontrolu zadaných údajů příkazů před odesláním ke zpracování.

![](_page_7_Figure_0.jpeg)

Platební příkaz čeká na podpis všech požadovaných osob a je proveden až v okamžiku, kdy je všemi osobami podepsán.

### <span id="page-7-0"></span>**PRVNÍ KROKY – VYTVOŘENÍ NOVÉ ŠABLONY PRO PLATBY**

Šablony příkazů Vám velmi usnadní zadávání často se opakujících platebních příkazů. Potřebné údaje zadáte jenom jednou a pak je jednoduše vyvoláte ve formuláři platebního příkazu z vyklápěcího seznamu šablon.

Krok 1: Vyberte v menu v levém rámu okna volbu Platební příkazy / Šablony příkazů. Klikněte na tlačítko Přidat novou šablonu.

Krok 2: Zadejte pole Číslo protiúčtu, Kód banky, Částka, Symboly, popř. další údaje. Krok 3: Klikněte na tlačítko Uložit.

![](_page_8_Picture_0.jpeg)

# <span id="page-8-0"></span>**PRVNÍ KROKY – ZASÍLÁNÍ SMS ČI E-MAILŮ O UDÁLOSTECH NA ÚČTU**

Pomocí této služby si můžete nastavit zasílání SMS nebo e-mailů o nejrůznějších událostech na svém účtu, transakcích provedených platební kartou a dalších službách.

#### **Adresář příjemců oznámení**

Prostřednictvím Adresáře příjemců oznámení můžete zadávat a udržovat kontaktní adresy pro odesílání zpráv.

Krok 1: V menu zvolte položku Nastavení oznámení / Adresář příjemců oznámení / Přidání nové adresy. Otevře se okno pro zadání údajů nového příjemce.

Krok 2: Zadejte jméno příjemce a komunikační jazyk (čeština nebo angličtina). Dále vložte telefonní číslo pro zasílání SMS zpráv a e-mailovou adresu (není nutné zadávat všechny údaje).

Krok 3: Stiskněte tlačítko Uložit.

![](_page_9_Picture_57.jpeg)

### **Oznámení o zůstatku na běžném účtu**

Krok 1: V menu zvolte položku Nastavení oznámení / Oznámení o zůstatku / Běžný účet. Otevře se Vám okno pro zadání údajů k zasílání zpráv.

Krok 2: V otevřeném okně vyberte číslo účtu, o jehož zůstatcích si přejete být informováni.

Krok 3: Zvolte možnost zasílání zprávy buď každý den, nebo pouze při změně zůstatku o určitou částku. V seznamu příjemců zpráv vyberte osoby, které si přejete informovat, včetně komunikačního kanálu (SMS, e-mail).

Krok 4: Pro úspěšné uložení tohoto oznámení stiskněte tlačítko Podpis a odeslání.

Krok 5: V okně Autorizace oznámení zkontrolujte, zda nastavené oznámení odpovídá Vašim požadavkům. Zadejte autorizační SMS kód a heslo (nebo PIN) a stiskněte tlačítko Podepsat a odeslat ke zpracování.

![](_page_10_Figure_0.jpeg)

Podobným způsobem si můžete nastavit celou řadu dalších typů oznámení (např. oznámení o platbách platební kartou, oznámení o neprovedených platbách, oznámení o dávkách atd.).

# <span id="page-10-0"></span>**PRVNÍ KROKY – STAŽENÍ A VYTIŠTĚNÍ VÝPISU Z ÚČTU**

Pokud jste si u svého účtu zvolili zasílání výpisů elektronickou formou, pak máte možnost tyto výpisy stahovat prostřednictvím služby MojeBanka Business ve formátu PDF. Elektronický výpis pak můžete otevřít v programu Acrobat Reader.

Krok 1: V horním rámu zvolte subjekt a účet, pro nějž si přejete stáhnout nebo vytisknout výpis.

Krok 2: V nabídce zvolte položku eVýpisy/Dostupné výpisy.

Krok 3: Ze seznamu dostupných výpisů vyberte požadovaný výpis a klikněte na tlačítko Stáhnout. Výpis můžete buď zobrazit v programu Acrobat Reader a vytisknout nebo uložit na disk počítače a vytisknout později.

![](_page_11_Picture_52.jpeg)

# <span id="page-11-0"></span>**PRVNÍ KROKY – POJMENOVÁNÍ A ŘAZENÍ VLASTNÍCH ÚČTŮ**

Krok 1: Vyberte v menu volbu Nastavení / Nastavení uživatelů / Pojmenování vlastních účtů.

Krok 2: Pokud v rámci služby MojeBanka Business obsluhujete účty více subjektů, v zaškrtávacím políčku si máte možnost zvolit subjekt, který bude ve vyklápěcím seznamu v horním rámu nabízen jako první. Tento subjekt bude nabízen jako první i po dalším přihlášení.

Krok 3: Pro snazší orientaci mezi účty si zvolte pojmenování vlastních účtů. Můžete si také nastavit pořadí, ve kterém budou účty seřazeny ve vyklápěcím seznamu v horním rámu.

Krok 4: Klikněte na tlačítko Uložit změny.

![](_page_12_Figure_0.jpeg)

# <span id="page-12-0"></span>**PRVNÍ KROKY – SPOLUPRÁCE S ÚČETNÍM SYSTÉMEM**

Služba MojeBanka Business Vám umožní velmi snadno spolupracovat s Vaším účetním systémem. Můžete jednak posílat platby vytvořené Vaším účetním systémem ve formě dávek a jednak stahovat do Vašeho účetního systému transakční historii (výpisy) pro účely dalšího zpracování.

### **Zasílání dávek platebních příkazů**

Krok 1: Vyberte v menu v levém rámu okna volbu Dávkové příkazy / Odeslání dávky do banky.

Krok 2: Vyberte formát souboru pro odeslání ve vyklápěcím seznamu Vyberte formát souboru pro odeslání. Je třeba, aby Váš účetní systém vytvořil dávku příkazů v některém z formátů podporovaných KB (BEST, KM).

Krok 3: Do pole Vyberte soubor pro odeslání napište cestu a název souboru, který chcete odeslat. Pro jednodušší způsob vyplnění tohoto pole můžete použít tlačítko Procházet.

![](_page_13_Figure_0.jpeg)

Krok 4: Ve vyklápěcím seznamu zvolte způsob zpracování plateb v bance: On-line režim – příkazy jsou zpracovány okamžitě a nejsou následně zpracovány v nočním zpracování. Průběžný režim – příkazy jsou zpracovány okamžitě; ty příkazy, na které nejsou v době přijetí dávky na účtu prostředky, budou zpracovány v nočním zpracování.

Dávkový režim – příkazy budou zpracovány v nočním zpracování.

Krok 5: Klikněte na tlačítko Podpis a odeslání.

### **Stažení účetních dat**

Krok 1: Vyberte v menu v levém rámu okna volbu Přehledy / Stažení účetních dat.

Krok 2: Zaškrtněte všechny účty, pro něž chcete stáhnout transakční historii.

![](_page_14_Picture_58.jpeg)

Krok 3: Vyberte formát výstupního souboru pomocí vyklápěcí rolety.

Krok 4: Zadejte datum, za něž chcete výpis vytvořit.

Krok 5: Klikněte na tlačítko Stáhnout. Pokud nesouhlasíte s nabídnutým jménem souboru, soubor přejmenujte a určete jeho umístění. Potvrďte tlačítkem OK.

# <span id="page-14-0"></span>**PRVNÍ KROKY – NASTAVENÍ MOBILNÍ BANKY 2**

Krok 1: Vyberte v menu volbu Mobilní banka 2 / Nastavení.

![](_page_14_Picture_59.jpeg)

Krok 2: Nastavte si heslo (min. 6 znaků) a bezpečnostní limit pro platby přes mobilní telefon.

Krok 3: Vyberte, které účty budete v mobilním telefonu obsluhovat.

Krok 4: Zadejte protistrany, kterým budete moci přes mobilní telefon posílat peníze .

Krok 5: V případě, že používáte osobní certifikát v souboru, zobrazí se hláška o odeslání autorizačního SMS kódu. Hlášku potvrďte stisknutím tlačítka OK.

Krok 6: Zkontrolujte všechny údaje. V případě, že používáte osobní certifikát v souboru, do pole Autorizační SMS kód doplňte kód, který jste obdrželi na svůj mobil. Pokud používáte osobní certifikát na čipové kartě, pole Autorizační SMS kód se nezobrazí.

V budoucnu pak můžete stejným způsobem kdykoliv přidávat nebo odebírat další protistrany.

### <span id="page-15-0"></span>**JAK ZJISTIT DALŠÍ DŮLEŽITÉ INFORMACE**

#### **Blokace z operací platebních karet**

V menu zvolte položku Hlavní menu / Přehledy / Transakce čekající na zaúčtování. V zobrazeném seznamu se objeví transakce (platby) provedené platebními kartami, které ještě nebyly zaúčtovány na vrub Vašeho účtu, ale jsou již blokovány.

#### **Dnešní činnost**

V menu vyberte položku Hlavní menu / Přehledy / Dnešní činnost. V otevřeném okně se Vám zobrazí seznam transakcí, které byly pořízeny v aktuální den.

### **Přehled účtů**

Klikněte v menu na položku Hlavní menu / Přehled účtů. Zobrazí se přehled všech účtů, které uživatel obsluhuje pomocí služby MojeBanka Business, a setřídí se podle typu účtu a subjektu. U každého účtu se zobrazí podrobné údaje o účtu včetně stavu běžného zůstatku. Uživatel má možnost přejít z této funkce na zobrazení:

a) Aktuálního použitelného zůstatku pro vybraný účet (on-line dotaz do systému Komerční banky) u všech typů účtů kromě úvěrových

b) Přehledu příkazů (týká se pouze běžných účtů)

c) Transakční historie (týká se všech typů účtů)

d) Profilu účtu – (všechny typy účtů – detailní informace o účtu jako např. výše povoleného debetu, výše příští splátky u úvěrů, datum splatnosti úvěrů apod.)

#### **Mám zájem o...**

V nabídce menu Mám zájem o... si můžete pomocí jednoduchého formuláře vyžádat bližší informace o nejrůznějších službách. Ve Vámi zvolený čas Vás bude kontaktovat telefonní bankéř a poskytne Vám detailní informace o požadované službě.

## <span id="page-15-1"></span>**ODHLÁŠENÍ ZE SLUŽBY**

Pro odhlášení ze služby MojeBanka Business používejte vždy tlačítko Odhlášení.

Pro detailní seznámení s dalšími možnostmi funkcí služby MojeBanka Business doporučujeme využít nápovědu přímo v aplikaci nebo uživatelskou příručku dostupnou na [www.mojebanka.cz.](http://www.mojebanka.cz/)

Aktuální minimální technické požadavky na hardwarové a softwarové vybavení počítače pro používání aplikace MojeBanka Business naleznete v Technických podmínkách na [www.mojebanka.cz](http://www.mojebanka.cz/) v sekci Stáhněte si, pod položkou Obchodní a technické podmínky.

Pro pomoc s obsluhou služby MojeBanka Business a poskytování dalších informací můžete využít rovněž naši klientskou linku přímého bankovnictví Komerční banky +420 955 551 552, kde je kromě služeb vyškolených specialistů k dispozici také automatizovaný expertní systém, který Vám formou řízených dotazů poskytne požadovanou odpověď.